### **Touch 2 Touch & Go 2 Touch & Go + 2 DE MISES À JOUR CARTOGRAPHIQUES & DE SERVICES CONNECTÉS INCLUS TOYOTA TOUCH** & GO 2

### Guide pratique Toyota Touch & Go 2

**TOYOTA** 

**TOUJOURS MIEUX TOUJOURS PLUS LOIN** 

Pour Touch & Go 2 équipés de la version 6.7.0 H/L du 1<sup>er</sup> avril 2016 et ultérieures

Si vous souhaitez connecter votre véhicule au monde extérieur, vous pouvez transformer votre Toyota Touch 2 en Toyota Touch & Go 2 (en faisant l'acquisition du module en vente chez votre concessionnaire). Vous bénéficierez alors de la navigation, de 3 ans de services connectés et de mises à jour cartographiques incluses.

Le Toyota Touch & Go +2 ajoute la reconnaissance vocale pour les fonctionnalités du téléphone et du système multimédia, la cartographie 3D (bâtiments et reliefs) et la connectivité Wifi (sauf Yaris).

\* Siri Eyes Free non disponible sur Yaris.

Si vous êtes utilisateur du système iOS de l'iPhone, vous bénéficiez de la nouvelle commande vocale Siri Eyes Free\* (disponible dès le Touch & Go 2) permettant de lire, d'écouter et même de dicter des messages SMS ou e-mail sans quitter la route des yeux.

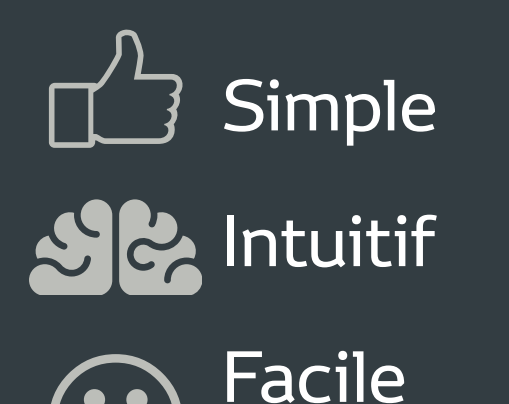

d'utilisation

### Afin de réaliser vos premiers pas avec votre Touch & Go 2, vous pouvez flasher le QR Code ci-dessous ou vous rendre directement sur le site internet **toyota.fr/touch2**

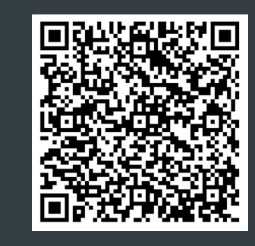

\*Selon compatibilité du téléphone et types de forfait «données» utilisés (3G+ et au-delà). Utilise la fonction «Modem» ou «Partage de connexion» de votre téléphone. Afin de bénéficier de ces services, vous devez vous enregistrer au préalable sur le portail : MaToyota.fr. Offre sans engagement. Abonnement Coyote Series 3 ans inclus pour les véhicules neufs livrés depuis le 1er Avril 2016. Applications payantes après 3 ans. Mise à jour (hors Coyote) pour une version antérieure à 6.6.0 payante pour les véhicules neufs livrés avant le 1er avril 2016. Les utilisateurs sont tenus de se conformer aux dispositions du Code de la Route.<br>\*\*Siri Eves Free non disponible sur Yaris .

- **Une offre avec applications connectées\* incluses pendant 3 ans • Mises à jour cartographiques 3 ans incluses • Un système simplifié et plus intuitif • Un écran personnalisable**
- **La reconnaissance vocale Siri Eyes Free incluse\*\***

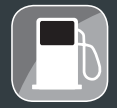

**DE MISES À JOUR CARTOGRAPHIQUES & DE SERVICES CONNECTÉS INCLUS TOYOTA TOUCH** & GO 2

 $\mathcal{C}$ 

**COYOTE :** soyez averti en temps réel de toute perturbation routière.

**TOMTOM TRAFFIC :** disposez d'une information trafic instantanée performante, avec le GPS en simultané.

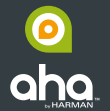

**AHA :** radio à la demande, téléchargez et lisez en streaming vos playlist Deezer.

**METEO :** consultez les prévisions météo du lieu de votre choix.

**FUEL PRICES :** comparez les prix des carburants dans les stations-service.

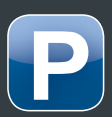

**PARKING :** trouvez une place de stationnement, le taux de remplissage et le tarif des parkings.

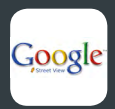

**GOOGLE STREET VIEW :** obtenez des images de votre lieu de destination et de ses environs.

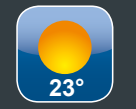

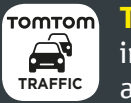

### Guide pratique Toyota Touch & Go 2 **SOMMAIRE**

Pour sélectionner un menu, cliquez sur l'icône appropriée.

### Services connectés Toyota Online <sub>P24</sub>

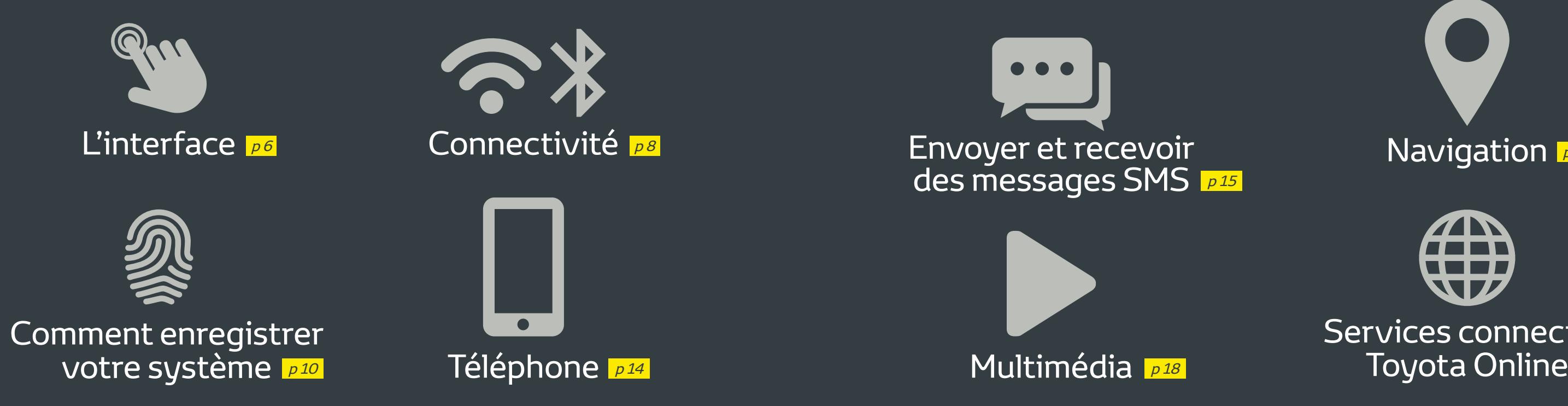

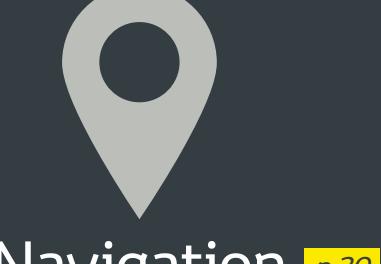

### Navigation **p20**

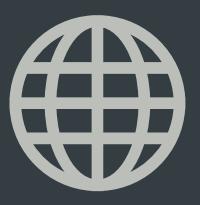

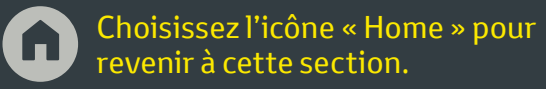

# Se familiariser avec l'interface\*

Les commandes

 $\mathbf \Omega$ 

\*L'interface du Touch 2 est variable en fonction des modèles de véhicules.

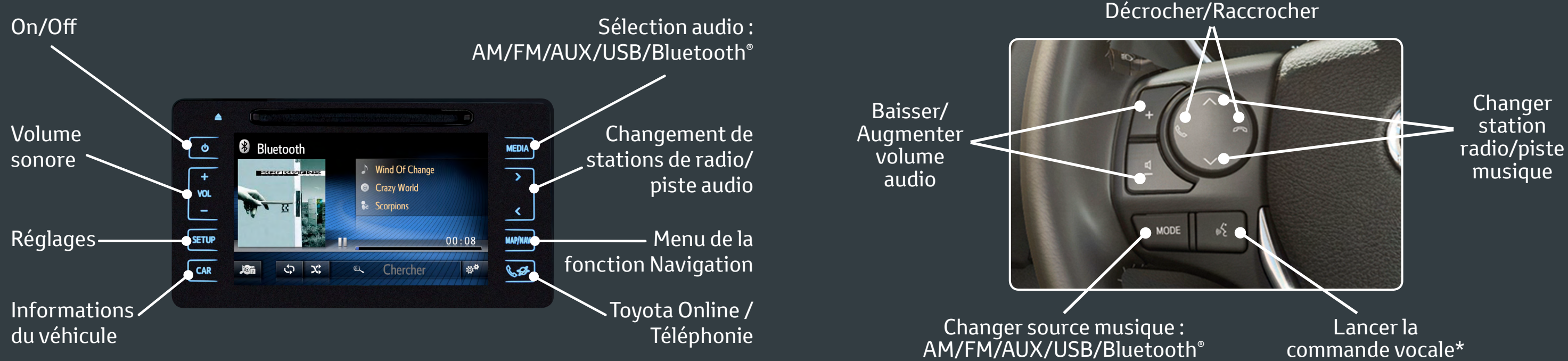

# Connectez votre téléphone pour vos appels, votre musique et internet

**Connectivité internet (partage de connexion)\***

Connectivité internet disponible uniquement sur Touch & Go 2 ou Go + 2 (pas sur Touch 2)

- Activez le «Partage de connexion internet» ou «Modem et point d'accès mobile» sur votre smartphone
- Cliquez sur le bouton (  $\mathbb{R}^{n}$  «SETUP» sur votre Touch & Go 2
- Cliquez sur «Connectivité» puis «Me connecter à internet»
- Sélectionnez votre téléphone dans la liste proposée
- Votre Touch & Go 2 est maintenant connecté à internet
- Vous devez désormais créer un compte p10 afin de bénéficier des applications.

8 9 \* Pour plus d'informations, veuillez vous reporter au manuel d'utilisation de votre téléphone. téléphonie Selon compatibilité du téléphone et types de forfait «données» (3G+ et au-delà). Utilise la fonction «Modem» ou کافات Selon compatibilité du téléphone et types de forfait «données» (3G+ et au-delà). Utilise la f «Partage de connexion» de votre téléphone.

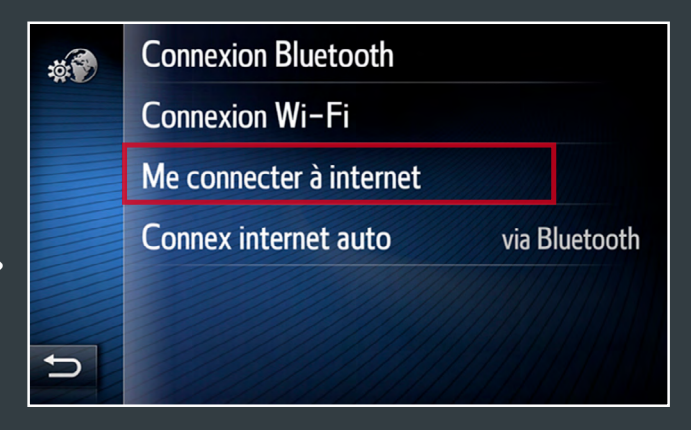

### **Pour jumeler votre téléphone via Bluetooth® :**

- Activez la fonction Bluetooth sur votre smartphone et assurezvous que ce dernier soit détectable
- Appuyez sur le bouton [ 辯<sup>群</sup> ] «SETUP» de votre Touch 2
- Cliquez sur «Connectivité» puis «Connexion Bluetooth»
- Cliquez sur «Recherche d'un appareil» puis sélectionnez votre téléphone dans la liste proposée. Acceptez ensuite la demande de connexion sur votre smartphone PUIS sur l'écran de votre Touch 2
- Votre Smartphone est maintenant appareillé pour la musique et la

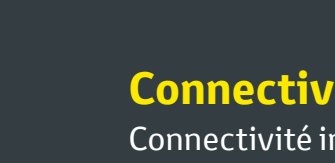

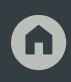

# Comment enregistrer votre Touch  $& Go 2$  ou Touch  $& Go + 2$  ?

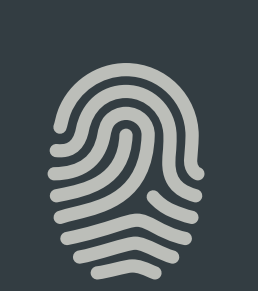

- Si vous n'avez pas de compte Ma Toyota :
- Vous avez reçu un e-mail d'activation de votre compte Ma Toyota
- Cliquez sur le lien présent dans cet e-mail pour activer votre compte
- Si vous avez déjà un compte Ma Toyota : Votre compte a été mis à jour automatiquement

Vous venez d'acquérir un véhicule chez votre concessionnaire Toyota, pour bénéficiez de vos services connectés, veuillez activer votre compte Ma Toyota :

Une fois votre compte Ma Toyota activé (voir *p10* ), récupérez votre ID Ma Toyota depuis votre ordinateur :

Si vous avez acquis un véhicule en dehors du réseau Toyota, connectez-vous sur MaToyota.fr pour créer ou mettre à jour votre compte et connecter votre Touch & Go 2 ou Touch & Go +2.

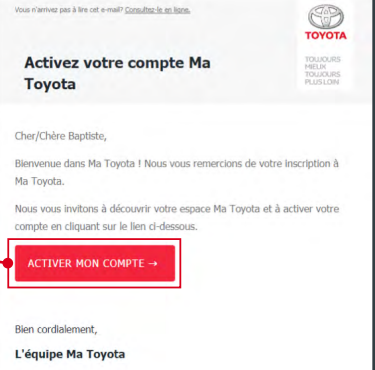

# **Méthode**

A

**1** Sur MaToyota.fr, cliquez sur «Ma Toyota», puis sur «Se Connecter»

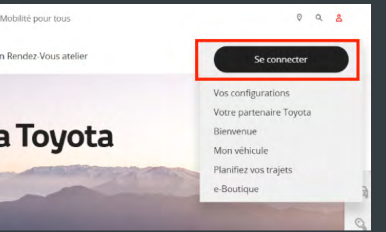

**Connectez votre Touch & Go 2 ou Touch & Go + 2 depuis votre véhicule**

**3** Vous accédez à vos informations personnelles. Notez votre ID Ma Toyota

Prénom \* Client Nom de famille \* client.toyota@mail.com ID Ma Toyota <sup>8</sup> ClientToyota Définir un Concessionnaire

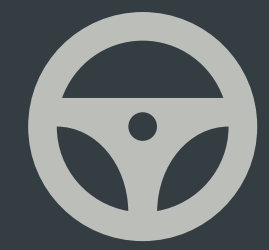

Remarque : Notez également le mot de passe de votre compte Ma Toyota (voir page suivante)

**2** Une fois connecté, cliquez sur «Mon Profil»

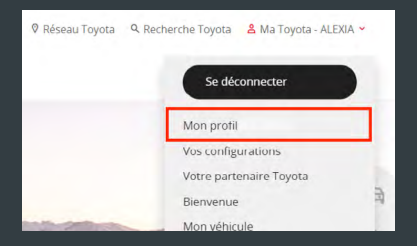

### **Bénéficiez de tous les services connectés en finalisant l'enregistrement de votre système sur Ma Toyota**

**2** Votre ID multimédia est ajouté aux détails de votre véhicule

Votre Système Multimédia Toyota

Profitez d'une expérience unique et intuitive grâce à une interface qui regroupe la navigation et les services connectés. Le Toyota Touch & Go 2 est équiné d'une navigation avec une cartographie dernière génération. la vue 3D, google Street View : vous ne serez plus jamais perdu. Roulez en toute canquillité grâce aux avertissements de limite de vitesse en ontion. L'objectif est de vous fournir le narcours le plus ranide, les informations les plus précises, avec le trafic en temps réel alimenté par Tom.Tom et profitez des mises à jour gratuites pendant trois ans avec Man Care. Avec la connectivit WIFL profitez de bornes publics ou privés pour télécharger les applications comme la météo ou localiser les parkings. Gardez vos mains sur le volant av

Nous yous informons que certaines fonctionnalités peuvent ne pas être disponibles selon le systèr

L'ID de votre système multimédia a été ajouté aux détails de votre véhicule ci-c

 $\Rightarrow$ 

### **3** Retrouvez-le sur votre fiche véhicule dans «Mon Véhicule»

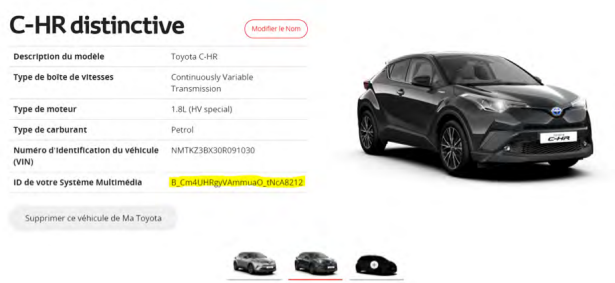

appareillez et connectez votre smartphone en Bluetooth® à votre Touch & Go 2 <mark>p8</mark>

> **1** Rendez-vous sur «MaToyota» rubrique «Mon Véhicule» et enregistrez le système multimédia

Votre Système Multimédia Toyota Nous avons trouvé un nouveau système multimédie compte depuis un système multimédia (B\_Cm4UHRgyVAmmuaO\_tNcA8212). Vous devrez enregistrer votre système multimédi envoyer vos trajets à votre véhicule, ou télécharger des applications depuis l'e-Boutique Voulez-vous enregistrer ce système avec votre C-HR distinctive

**1** Appuyez sur<br>le bouton **2** Cliquez ipte web Toyota 262<sup>42</sup> Paramètres **O** antil III Mes applications ensuite sur **RO**  $10^{15}$ ्रे Définir démarrage auto. pour les app Général Écran Audio Connectivité «SETUP» puis sur «Compte Web Sélect. l'app. à afficher sur la carte «Toyota online» Toyota» Carte Trafic Tovota onlin  $\Rightarrow$  $\triangleleft$  1/2 **3** Cliquez sur **4** Appuyez Créer nouveau compte **Nouveau compte** Recevoir les paramètres de my.tovota.eu Connexion avec un compte existant ensuite sur «Nouveau voyer les réglages sur my.toyota.eu «Connexion compte» Charger POI et itinéraires du serveur avec un compte Téléchargement automatique des P.. existant»  $\Box$ E Your My Toyota account **6** Cochez **5** Saisissez vos informations Nom d'utilisateur «Se souvenir du comme suit : Mot de passe Nom d'utilisateur = ID Ma Toyota mot de passe» Se souvenir du mot de passe Mot de passe = mot de passe de puis appuyez sur

### G

A

### **Depuis votre véhicule,**

votre compte Ma Toyota

«Connexion»

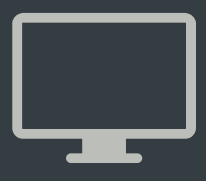

Une fois les identifiants renseignés dans le véhicule, vous avez reçu un e-mail vous invitant à aller sur votre compte MaToyota afin de relier le Touch & Go 2 à votre véhicule.

# Comment émettre un appel depuis votre Touch 2 ?

**1. Utiliser le clavier numérique sur l'écran tactile**

> $\bullet\bullet\bullet$ **... ...**

**2. Sélectionner un contact dans le répertoire**

# A Comment recevoir vos messages SMS ?\*

**3. Via la commande vocale\* en annonçant le nom du contact**

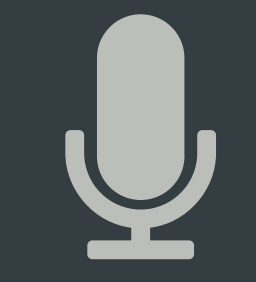

### **Il existe 3 façons d'émettre un appel depuis votre Touch 2**

**1** Pressez le bouton téléphone  $\left[\mathbf{Q}\right]$ puis l'icône message

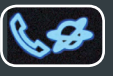

**Avec le Touch 2, prenez connaissance de vos SMS sans sortir votre smartphone\* Pour accéder à vos SMS**

Pressez le bouton sur la commande au volant ou celui permettant de lancer la commande vocale\*

\* Uniquement sur Touch & Go +2 \*Certains téléphones (sauf iPhone) permettent d'envoyer des SMS et de synchroniser vos e-mails et calendriers.

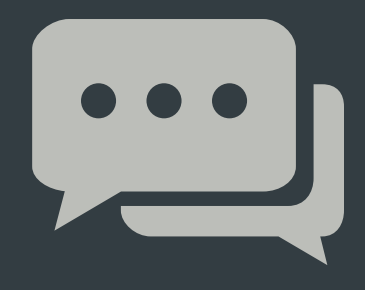

**2** Sélectionnez le message que vous souhaitez consulter

**3** Pour répondre, cliquez sur «Réponse libre» pour saisir manuellement et de façon personnalisée votre message ou sur «Réponse type»

pour envoyer un modèle de réponse préenregistré. Puis sélectionnez «OK»

**4** Pour créer et envoyer un message, sélectionnez «Créer nouveau» puis saisissez votre message avant envoi

# Comment activer la réception des SMS sur votre Touch & Go 2 avec un iPhone ?

# Comment utiliser la commande

vocale Siri Eyes Free ?

Siri Eyes Free est disponible uniquement pour les utilisateurs d'iPhone. Fonction Siri Eyes Free disponible sur tous les véhicules équipés d'un Touch & Go 2 (sauf Yaris)

Il est possible de recevoir les SMS avec un iPhone. Allez dans le menu «Bluetooth», puis dans la liste des appareils

**< Réglages Bluetooth**  $\bullet$ **Bluetooth** sormais détectable en tant que « iPhone » **MES APPAREILS** Connecté (i)  $Change$ Toyota Touch 2 non connecté  $(i)$ Toyota Touch 2 **Toyota Touch 2.** non connecté (i) non connecté (i) Toyota Touch 2. Toyota Touch 2... non connecté (i)

disponibles.

W

Cliquez sur l'icône d'information de votre iPhone correspondant à votre Toyota Touch & Go 2.

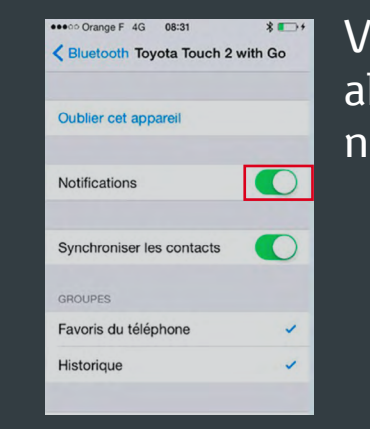

Vous pourrez alors activer les notifications

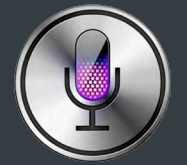

• Appeler en main-libre des contacts de l'iPhone

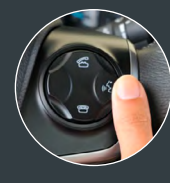

- Diffuser des morceaux de la bibliothèque iTunes
- Écouter, composer et envoyer un message ou un SMS à n'importe quel numéro de téléphone enregistré ou non dans le répertoire
- Accéder au calendrier avec la possibilité d'ajouter des rendez-vous ou de configurer des notifications
- Obtenir une réponse aux questions simples concernant la météo, les résultats sportifs ou les dates des jours fériés, par exemple

Pour activer Siri, il suffit de faire un appui long sur le bouton du volant correspondant à la commande vocale. Vous pourrez alors :

# **Multimédia/ sources de musique :**

Pour naviguer à travers votre bibliothèque musicale cliquez sur «chercher». Vous avez alors la possibilité de choisir parmi vos albums, artistes, chansons, ou genre musical.

**Smartphone/ Application Radio Connexion Clé (AM/FM) MP3 /Ipod Bluetooth USB Aha\* via USB** 0 aha

\*Afin de bénéficier de ce service inclus pendant 3 ans, vous devez connecter votre Touch & Go 2 à internet. <mark>É PI</mark>

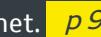

Changez de source musicale en cliquant sur le bouton «Media» puis en sélectionnant simplement la source désirée. Vous pouvez aussi utiliser le bouton «Mode» du volant.

**Sélectionnez vos différentes sources de musique via «Média»** 

> Connectez votre source musicale via le port USB afin que celle-ci soit sélectionnée automatiquement.

 $\mathbf \Omega$ 

### **Points d'intérêt (POI)**

 $\blacksquare$ 

Vous pouvez également choisir votre itinéraire via un point d'intérêt depuis votre position actuelle ou vers votre destination.

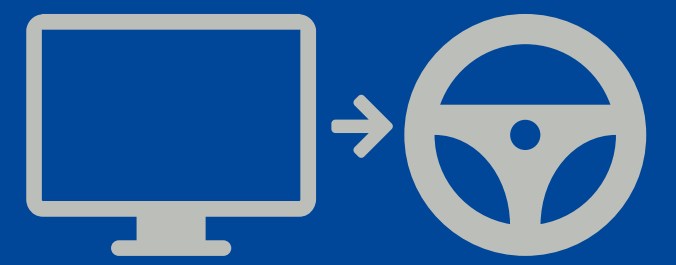

### **Envoyer au véhicule**

# Système de navigation Touch  $&$  Go 2 / Go + 2

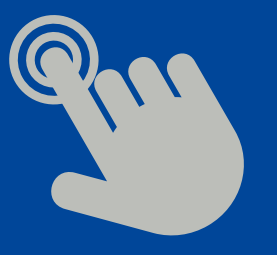

Vous pouvez sélectionner une adresse ou un point d'intérêt depuis votre ordinateur via le portail MaToyota.fr et l'envoyer vers votre véhicule.Son intégration se fera via la connectivité internet Bluetooth® de votre smartphone.

**Saisie de votre destination** Votre Touch & Go 2 / Go + 2 vous permet de saisir votre destination via son écran tactile haute résolution. Il vous permet de choisir parmi 3 modes de planification d'itinéraire : éco, rapide et court. **Saisie par reconnaissance vocale\*** Appuyez sur le bouton de commande vocale sur votre volant et annoncez une destination. Choisissez parmi les 3 itinéraires possibles puis démarrez le guidage.

Appuyez sur le bouton Map/Nav pour afficher la cartographie sur l'écran de votre Touch & Go 2 / Go + 2 puis une seconde fois sur ce même bouton pour arriver sur le menu de navigation.

\*Reconnaissance vocale sur Touch & Go + 2. La fonction Siri Eyes Free ne permet pas de saisir une destination sur votre Touch & Go 2 ou Go + 2.

Dans votre véhicule, veillez à modifier vos paramètres selon la démarche suivante : SETUP > Toyota Online > Votre compte client > Téléchargement automatique des POI

Vous pouvez repasser à n'importe quel moment en plein écran en appuyant sur la double flèche ci-dessous.

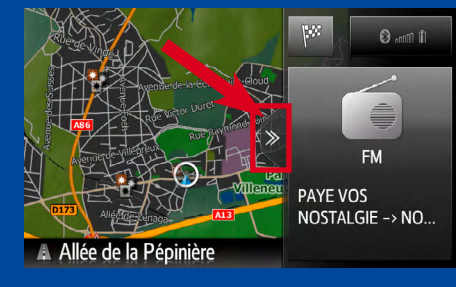

# G Personnalisez votre écran ! Raccourcis de l'écran de navigation

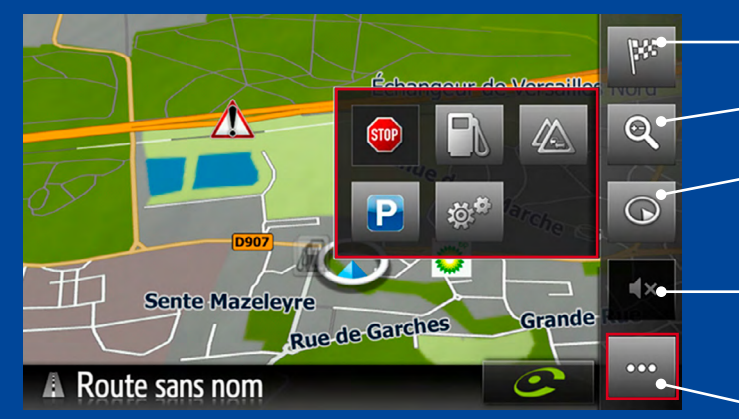

 $STOP$ 

Arrête la navigation en cours

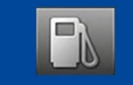

Ouvre l'application Fuel Prices pour trouver une station-service à proximité de votre emplacement actuel

Affiche les informations trafic recensées sur votre parcours

Ouvre l'application Parking pour trouver un Parking à proximité de votre emplacement actuel

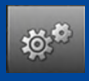

Permet d'accéder aux paramètres de navigation

\*L'étape **3** vous donne le choix entre ces deux types de vue scindée :

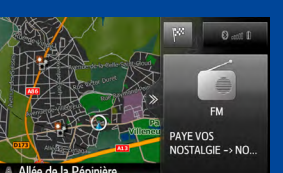

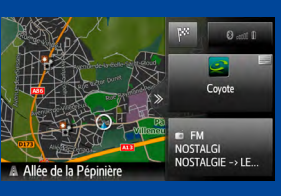

Pendant la navigation, vous pouvez désormais choisir entre l'afficher en plein écran ou en 2/3 navigation, 1/3 autres informations. Pour configurer, veuillez suivre les 4 étapes ci-dessous.

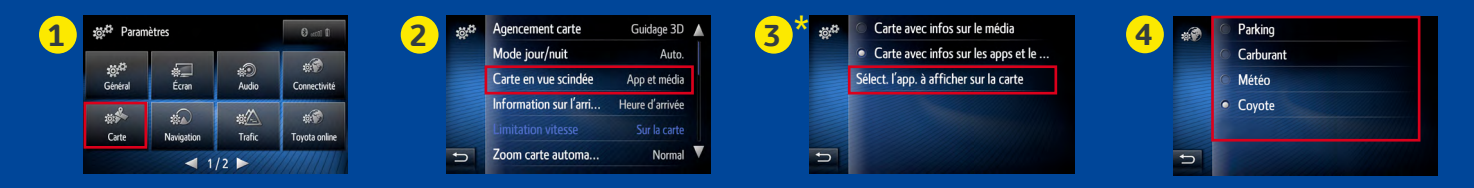

- Définir une destination, ajouter une étape, rechercher un point d'intérêt
- Zoomer sur la carte (avant ou arrière)
- Changer l'orientation de la carte en fonction du nord ou de l'orientation de votre véhicule
- Désactiver la voix de la navigation. IMPORTANT : désactiver la voix de la navigation ne désactive pas pour autant le son du système ; les alertes sonores Coyote sont toujours actives
- Permet de faire apparaître la fenêtre de raccourcis

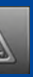

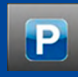

# Services connectés<sup>\*</sup>

Il fonctionnera dès lors que votre smartphone sera appareillé à votre Toyota Touch & Go 2 / Go + 2 en Bluetooth® avec le partage de connexion activé (voir <mark>e p 8 e</mark> de ce guide).

TomTom Traffic\* est un service d'infos trafic en temps réel de haute qualité proposé par TomTom. Il indique précisément le début et la fin des ralentissements et vous propose toujours le parcours le plus rapide.

Avec le Touch & Go 2 / Go + 2, vous avez accès aux services connectés Toyota Online et aux applications listées ci-dessous pendant 3 ans. Rendez-vous sur MaToyota.fr pour gérer et acheter d'autres applications. Pour leur installation, veuillez vous rendre à la <mark>p30</mark>.

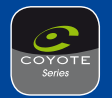

 $0:21$ <sup>m</sup> La barre de trafic un aperçu des perturbations détectées sur votre

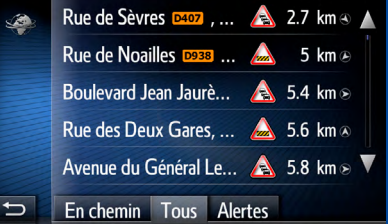

En cliquant sur la barre de trafic, vous aurez accès au détail des perturbations qui ont lieu sur votre parcours.

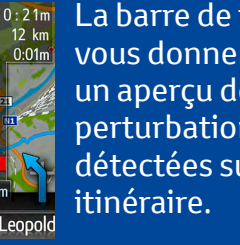

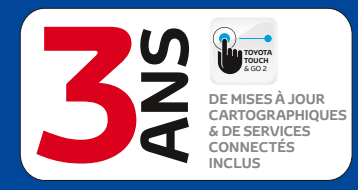

**COYOTE :** soyez averti en temps réel de toute perturbation routière.

**TOMTOM TRAFFIC :** disposez d'une information trafic instantanée performante, avec le GPS en simultané.

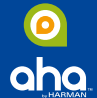

**AHA :** radio à la demande, téléchargez et lisez en streaming vos playlist Deezer.

**METEO :** consultez les prévisions météo du lieu de votre choix.

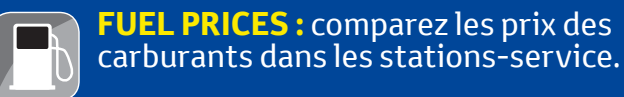

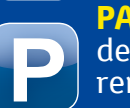

- 
- Afin d'augmenter l'efficacité et la précision dans les zones urbaines denses, pensez à :
- 1• Sélectionnez le petit bouton réglages à droite de «Infos trafic via internet» dans le Menu Trafic
- 2 · Sélectionnez un filtre rayon 10 km, 50 km ou 100 km

**PARKING :** trouvez une place de stationnement, le taux de remplissage et le tarif des parkings .

**GOOGLE STREET VIEW :** obtenez des Google images de votre lieu de destination et de ses environs.

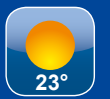

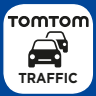

\*Selon compatibilité du téléphone et types de forfait « données » utilisés (3G+ et au-delà). Utilise la fonction « Modem » ou « Partage de connexion » de votre téléphone. Afin de bénéficier de ces services, vous devez vous enregistrer au préalable sur le portail : MaToyota.fr. Abonnement Coyote Series 3 ans inclus pour les véhicules neufs livrés depuis le 1er Avril 2016. Applications payantes après 3 ans. Mise à jour (hors Coyote) pour une version antérieure à 6.6.0 payante pour les véhicules neufs livrés avant le 1er avril 2016. Les utilisateurs sont tenus de se conformer aux dispositions du Code de la Route.

# n

**CONSOMMATION DATA** : **Coyote** : 0.02Mo/heure//**TomTom Traffic** : 9Mo/mois(1h/jour)// **Fuel Prices/Parking/Weather** : 0.02Mo/connexion//**Aha** : 85Mo/h//**Google Search** : 0.005 Mo//**Google Street View** : 0.5 Mo

> \* Attention : TomTom Traffic n'apparaît pas sous forme d'application, c'est une fonctionnalité préinstallée dans le Touch & Go 2 et accessible via le menu « Trafic > Infos sur le trafic via internet ».

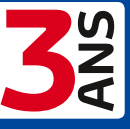

Pour activer TomTom Traffic, veuillez cliquez sur le bouton [ 變 «SETUP», puis sur «Trafic». Sélectionnez ensuite «Trafic via Internet».

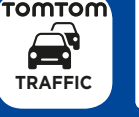

### G TOMTOM Comment planifier un itinéraire **TRAFFIC** automatique sur votre Touch & Go 2 ?

**1** Pour configurer la navigation automatique, appuyez sur le bouton [MAP/NAV] de l'appareil et ouvrez le menu Navigation

Touchez ensuite [...] pour choisir une destination favorite pour la

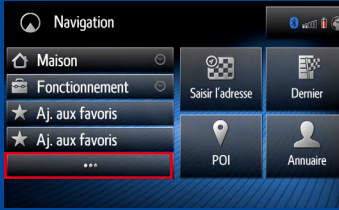

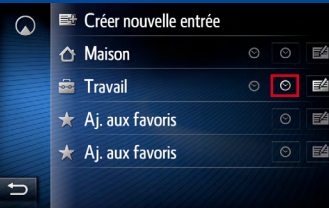

navigation automatique.

**2** Appuyez sur l'icône en forme d'horloge située à côté de vos favoris.

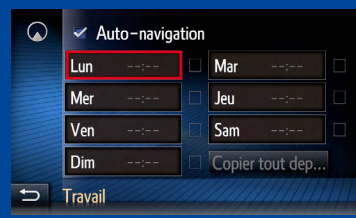

**7** Les plages horaires sont enregistrées dans la mémoire. Pour les activer, cochez la case située à côté du ou des jours **6** Vous pouvez activer<br>n'importe quel jour<br>supplémentaire de la<br>même manière.<br>**7** Les plages horaires<br>sont enregistrées dans<br>mémoire. Pour les activ<br>cochez la case située<br>à côté du ou des jours<br>concernés.

**3** Pour saisir l'horaire, touchez [Lun] .

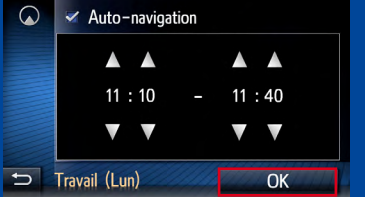

**4** Réglez la plage horaire (début et fin) à l'aide des boutons en forme de flèches et confirmez en appuyant sur [OK] .

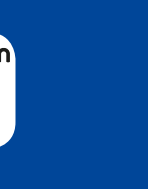

 $\mathbf{r}$ 

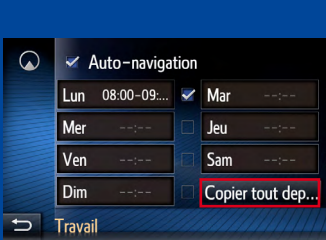

G

**5** Pour régler l'heure pour les jours suivants, répétez ces étapes pour chaque jour, ou sélectionnez [Copier tout dep...] Choisissez ensuite les horaires que vous voulez copier en les touchant (ici, lundi)

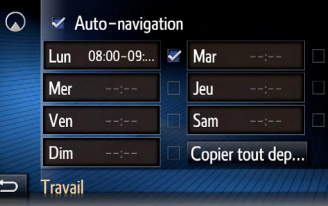

n'importe quel jour supplémentaire de la même manière.

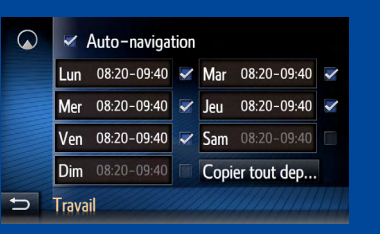

Félicitations, votre trajet sera programmé automatiquement si vous démarrez votre voiture pendant la plage horaire que vous avez programmée.

Dans le cas où votre voiture est connectée *p9*, vous pourrez bénéficier des informations de circulation en temps réel via TomTom Traffic.

Planifier un itinéraire automatique vous permet de disposer de l'info-trafic en temps réel lors de vos trajets réguliers afin d'être informé des éventuelles perturbations qui peuvent avoir lieu sur votre trajet quotidien.

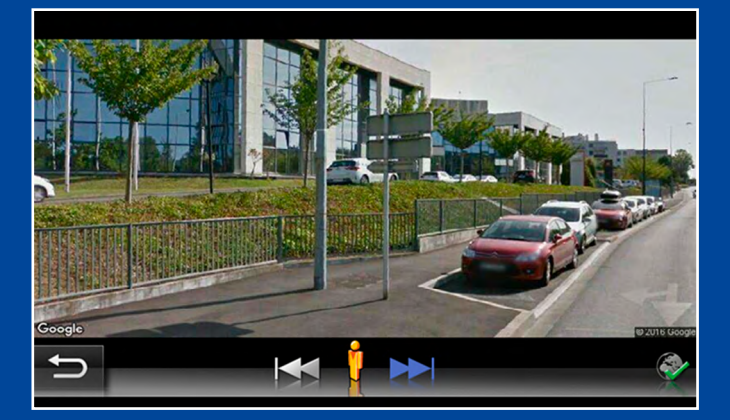

## $\mathbf \Omega$

# Online Search et Google Street View™

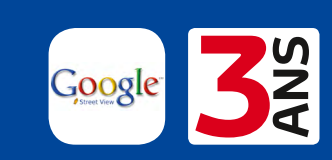

Appuyez sur le bouton «MAP/NAV» 2 fois de suite, puis cliquez sur «POI» et enfin sélectionnez «Faire une recherche» <mark>p6</mark>

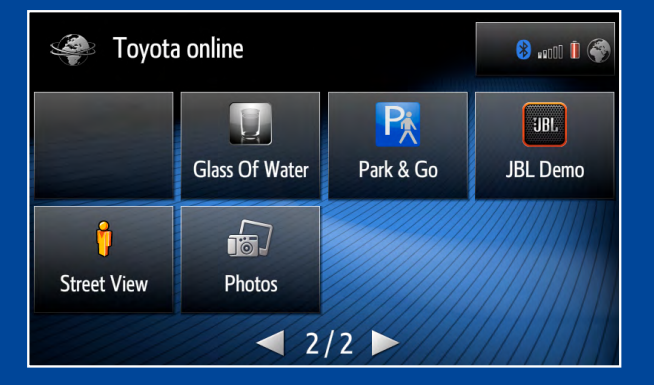

**Recherchez des points d'intérêt en ligne et visualisez des images en lien avec votre voyage**

> Sélectionnez ensuite votre moteur de recherche (Google, Tomtom, Here) puis lancez votre recherche selon vos critères (Nom, catégories…)

> Il ne vous reste plus qu'à sélectionner le point d'intérêt recherché.

### **Vous êtes alors en mesure de :**

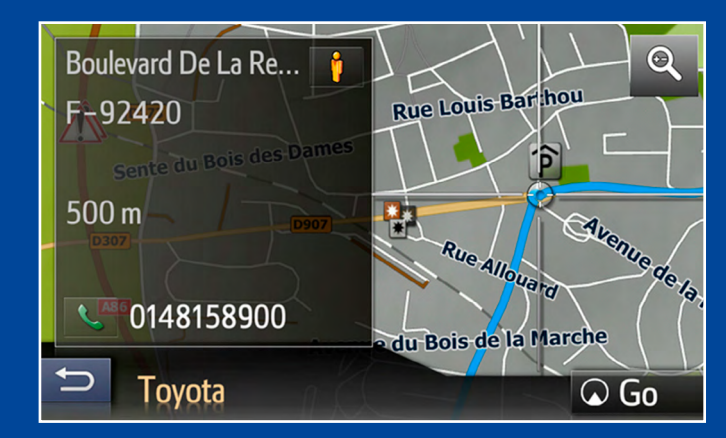

**Naviguer vers ce point d'intérêt**

**Appeler le contact**

### **Obtenir des renseignements complémentaires**

### **Visualiser le point d'intérêt**

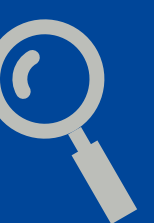

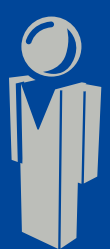

Recherche POI via Google Search : chaque recherche consomme entre 0.006 et 0.008 Mo sans les images. Le téléchargement d'un POI (point d'intérêt) consomme moins de 0.005 Mo.

### $\boldsymbol{\Omega}$

Google Street View : en moyenne 0,5Mo par connexion.

# $\mathbf \Omega$

# Procédures d'installation des applications et de leurs mises à jour sur Touch & Go 2 / Go +2

**Et ensuite depuis la voiture : 5** Appareillez votre smartphone **6** Accédez au menu Toyota Online et sélectionnez «e-store» **7** Au sein de la liste, recherchez l'application que vous venez d'acquérir et cliquez sur «Acheter» **8** Une fois installée, vous pouvez utiliser l'application en toute sécurité

### **Depuis votre ordinateur:**

- **1** Identifiez-vous sur www.MaToyota.fr
- **2** Cliquez sur e-boutique dans le menu Ma Toyota
- **3** Sélectionnez l'application que vous souhaitez installer. Achetez et acceptez les conditions générales
- **4** Ajoutez l'application à votre panier et payez pour son acquisition (le cas échéant)

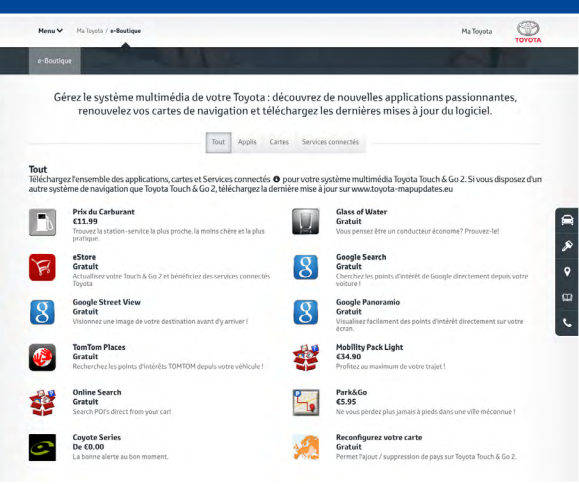

# $\blacksquare$

Sur votre Touch & Go 2, vous pouvez vous rendre sur l'e-store et ainsi vérifier régulièrement la mise à disposition des mises à jour de vos applications

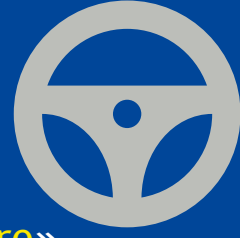

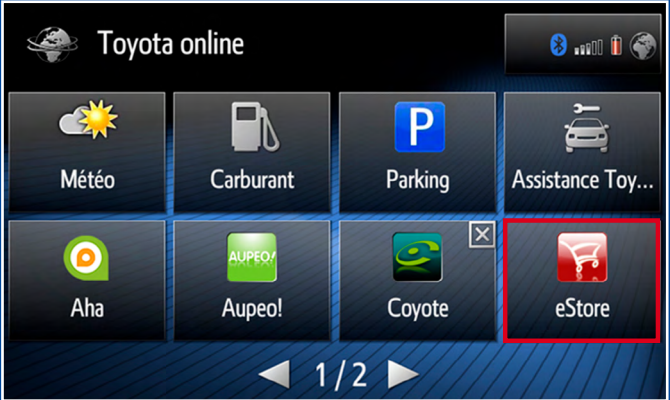

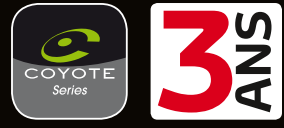

vous avertissent de votre entrée dans une zone à risque ou de danger. Si vous les désactivez,

W

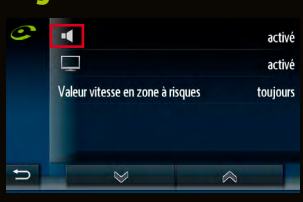

elles resteront cependant visibles sur la carte.

Activées, ces alertes s'affichent en plein écran pour vous informer des différentes perturbations routières en temps réel.

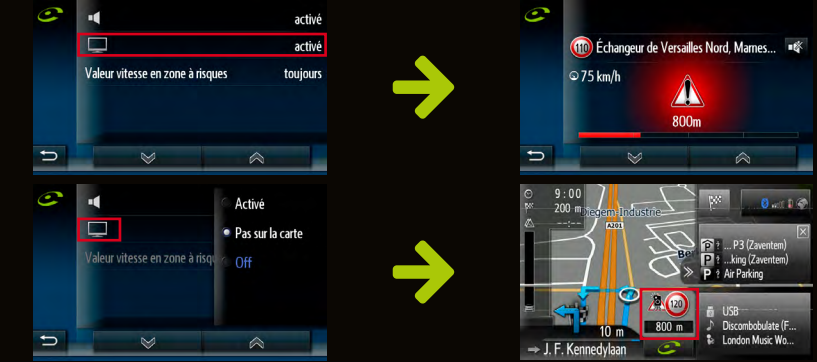

# A Utilisation de Coyote Series\*  $\frac{1}{\sqrt{1-\frac{1}{\sqrt{1-\frac{1$

COYOTE Series est un assistant d'aide à la conduite qui vous informe en temps réel de la présence des zones à risques, zones de dangers, de perturbations routières ainsi que des limitations de vitesse. (L'abonnement COYOTE Series 3 ans est inclus pour les véhicules livrés depuis le 1<sup>er</sup> Avril 2016)

> Si vous avez désactivé ces alertes sur l'écran de votre carte, elles continueront d'apparaître en bas à droite.

Le bip sonore se déclenche à l'entrée des zones de danger, à risque ou lors d'un dépassement de la vitesse autorisée. Vous pouvez choisir de le désactiver.

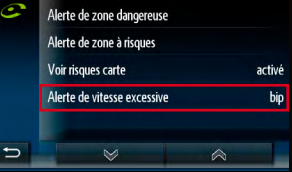

### **Configurez le lancement automatique de Coyote Series au démarrage du véhicule**

### **Alertes Coyote Series**

Vous pouvez paramétrer des alertes sonores et visuelles afin d'être averti d'une zone de danger, à risque ou d'un dépassement de la limitation de vitesse, y compris lorsque vous n'êtes pas sur l'écran GPS.

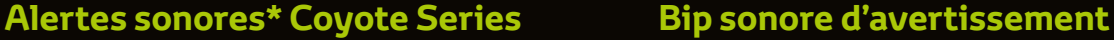

### **Alertes visuelles Coyote Series**

Les alertes visuelles (pop-up) indiquant votre entrée en zone de danger ou à risque se configurent comme suit :

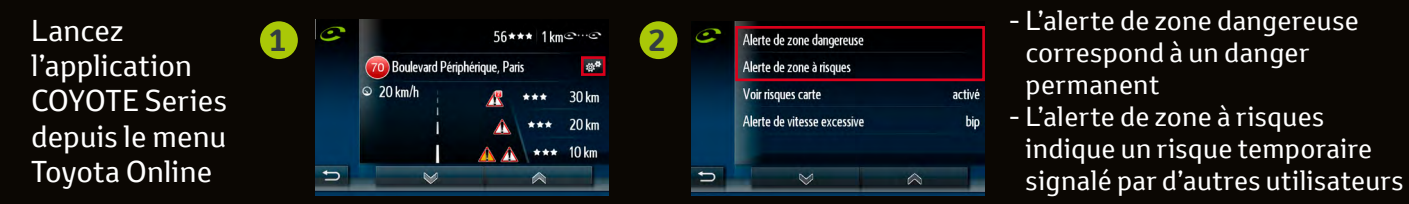

(Pays couverts : France, Belgique, Pays-Bas, Luxembourg, Italie, Espagne, Royaume Uni, Pologne, Finlande, Norvège, Suède, Danemark, Grèce, Allemagne, Autriche) \*Procédure de configuration Coyote Series pour les Touch & Go 2 équipés des software 6.8.0. H/L et ultérieurs

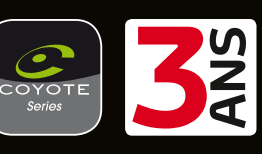

\*En cas de perte de connexion 3G ou 4G, l'application COYOTE Series devient inopérante. Soyez vigilants. Cependant, la fonctionnalité Cyclops (installée aussi par défaut) prendra automatiquement le relai pour vous alerter des « zones de danger ». Ces zones seront uniquement indiquées lorsque vous afficherez la carte. Aucune pop-up n'apparaîtra si vous êtes sur un autre écran. Vous aurez également une alerte sonore.

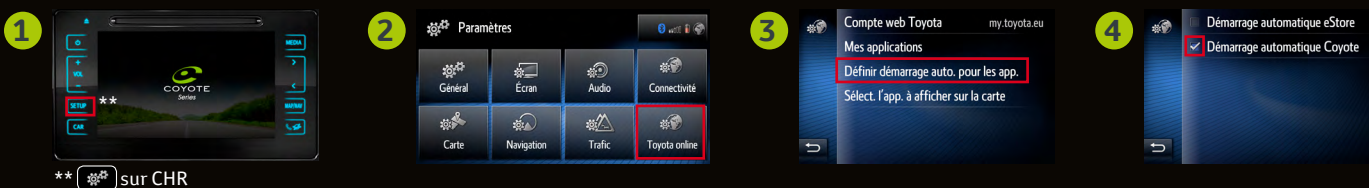

A

# **Affichage Sur Route Principale**

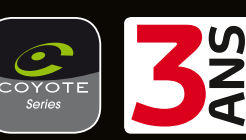

**Les services de COYOTE Series sur Touch & Go 2/Go + 2 sont totalement indépendants des autres offres COYOTE disponibles dans le commerce. Il n'est donc pas possible de transférer un abonnement COYOTE en cours sur le Touch & Go 2 / Go + 2. Vous devez acquérir l'application dédiée sur MaToyota.fr.**

(L'abonnement COYOTE Series 3 ans est inclus pour les véhicules livrés depuis le 1er Avril 2016)

# $\bf \Omega$ Précautions d'utilisation :

Pour utiliser l'application COYOTE Series, vous devez vous assurer que votre voiture est connectée via le partage de connexion de votre téléphone  $\boxed{\rho\beta}$  .

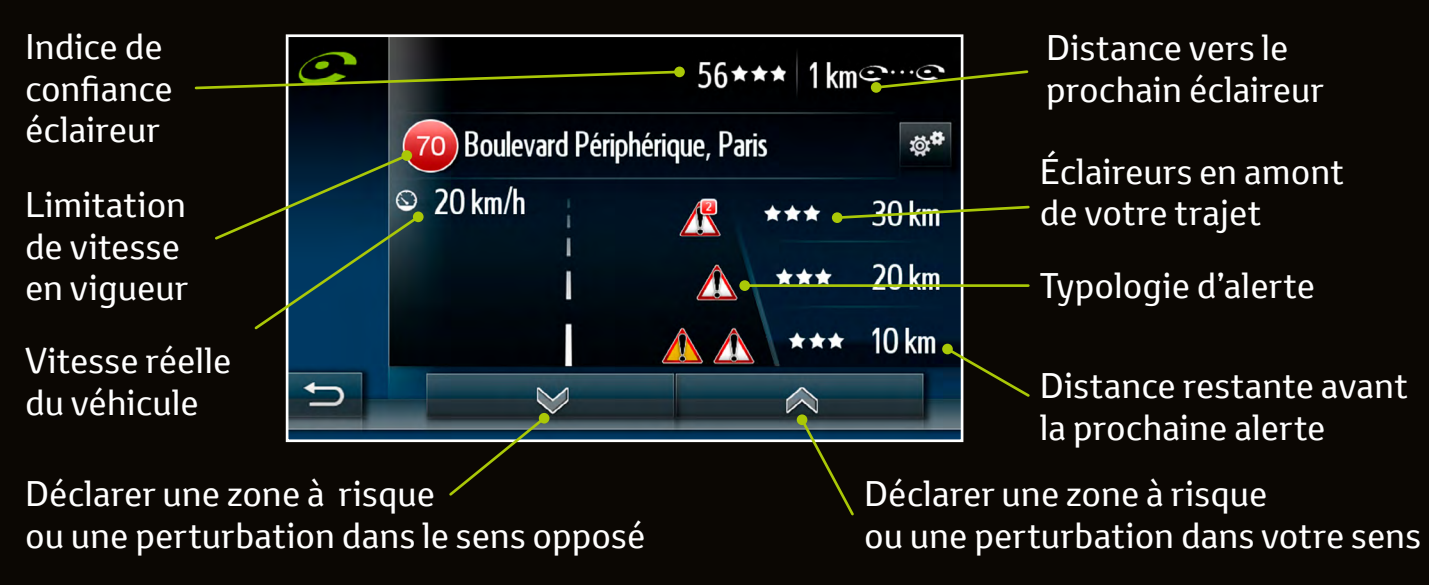

Les services de COYOTE Series sur Touch & Go 2 / Go + 2 sont totalement indépendants des autres offres COYOTE disponibles dans le commerce. Il n'est donc pas possible de transférer un abonnement COYOTE en cours sur le Touch & Go 2 / Go + 2.

Vous devez acquérir l'application dédiée sur l'e-boutique de votre espace MaToyota.fr.\*

Si votre smartphone perd la connexion 3G ou 4G, l'application COYOTE Series ne sera plus en mesure d'émettre une alerte.

Si la connexion est perdue, la fonctionnalité Cyclops prend automatiquement le relai pour vous alerter des « zones de danger ». Attention : Cyclops n'apparaît pas sous forme d'application, c'est une fonctionnalité préinstallée dans le Touch & Go 2 et accessible via le menu « SETUP > Carte > Affichage des zones de danger sur la carte ».

Les zones de danger sont enregistrées par défaut sur la cartographie de votre Touch & Go 2. **Le saviezvous ?**

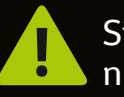

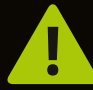

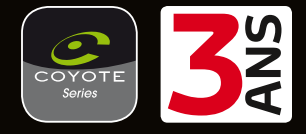

<sup>\*</sup>L'abonnement COYOTE Series 3 ans est inclus pour les véhicules livrés depuis le 1er avril 2016.

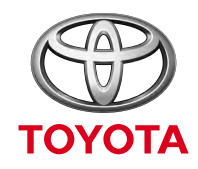

**TOUJOURS MIEUX TOUJOURS** PLUS LOIN

Les informations fournies par Toyota Motor Europe NV/SA (TME) concernant les systèmes Toyota Touch 2, Toyota Touch & Go 2, et Toyota Touch & Go Plus 2 sont publiées au mieux de ses capacités et en l'état de ses connaissances. TME ne formule aucune allégation, ni n'offre aucune garantie concernant ce système, son contenu ou l'exactitude des informations fournies, ni des graphiques associés. TME décline par la présente toute responsabilité, quelle qu'elle soit, découlant de toute inexactitude ou omission de la présente publication, dans les limites prévues par la loi. Sur la foi des éléments portés à notre connaissance, toutes les informations dans cette brochure sont exactes au moment de l'impression. La disponibilité du système varie selon le modèle et la version de celui-ci. Pour plus d'informations, veuillez contacter votre concessionnaire Toyota agréé. Le téléchargement automatique du répertoire téléphonique requiert que votre téléphone mobile soit équipé de "Phone Book Access Profile". Les services en ligne embarqués requièrent un téléphone compatible avec les services mobiles. Des frais de transfert de données peuvent s'appliquer en fonction de votre contrat opérateur mobile. Ces frais peuvent varier, renseignez-vous auprès de votre fournisseur de services pour plus de détails. Il est nécessaire de s'inscrire sur le site Web de Toyota. Les applications embarquées peuvent être téléchargées, activées et achetées depuis le portail client Toyota et peuvent entraîner des frais supplémentaires. La fonction Bluetooth® avancée nécessite un appareil mobile compatible. La disponibilité des services compatibles Bluetooth® (comme la recherche en ligne de points d'intérêt) dépend de la compatibilité avec un téléphone mobile Bluetooth® (avec un profi l Bluetooth® DUN ou PAN) avec un forfait de transfert de données. Elle exige également un contrat avec un opérateur de téléphonie qui permette les connexions de données mobiles (vérifiez auprès de votre opérateur mobile pour les conditions d'une telle offre). La fonction Bluetooth® SMS nécessite un profil Bluetooth® MAP sur votre téléphone.